## *Dr. Koppány Krisztián*

# **A controlling eltéréselemzés vizualizációja Excelben: a vízesés‑diagram**

**Ez a tanulmány a controlling eltéréselemzés eredményeinek szemléltetésére szolgáló vízesés-diagram Excelben történő elkészítésének lehetőségeit és lépéseit mutatja be. Kitér a beépített vízesés-diagram, valamint a halmozott oszlop- és sordiagramok segítségével kialakított felhasználói vízesés-diagram előállítására is.**

## **ABSTRAKT**

Ez a tanulmány egy a controlling eltéréselemzés módszereiről, alkalmazási területeiről és vizualizációjáról szóló cikksorozat első része. Az eltéréselemzés lényege legkönnyebben az eredményeit szemléltető ábra, az ún. vízesés-diagram segítségével érthető meg. Így – még ha elsőre furcsának is tűnik – rögtön ennek a szemléltető eszköznek a tárgyalásával kezdünk. Megmutatjuk a diagram Excelben történő elkészítésének lehetőségeit és lépéseit. Kitérünk a beépített, valamint a halmozott oszlop- és sordiagramok segítségével kialakított felhasználói vízesés-diagram előállítására is.

#### **BEVEZETÉS**

Az eltéréselemzés (variance analysis, contribution analysis) a controlling egyik leggyakrabban alkalmazott vizsgálati módszere (Hanyecz, 2011, Horváth & Partners, 2015, Körmendi– Tóth, 2016). Segítségével tényezőkre, részhatásokra bonthatjuk az időbeli, területi és terv-tény adatok közötti különbségeket, feltárhatjuk és szemléltethetjük az eltérések okait (Maczó et al., 2001, Körmendi–Kresalek, 2006, Blumné et al., 2011). A módszer a controlling számos területén alkalmazható: az értékesítéstől kezdve a termelésen, az anyag- és munkaerő-gazdálkodáson át a költségek, a fedezet, az eredmény, a cash-flow és más pénzügyi-számviteli teljesítménymutatók, arányszámok eltéréselemzéséig (Bozsik, 2013, Májer, 2012, Kresalek, 2011, Koppány–Kovács, 2011).

A megfelelően végrehajtott elemzés alapján összeállított controlling riport célzott beavatkozási lehetőséget biztosít a menedzsment számára, rávilágítva azokra a területekre, amelyek a differenciák legmeghatározóbb tényezői, kedvezőtlen eltérések esetén a problémák legfontosabb forrásai.

Eltéréselemzési eredményeink felhasználhatóságát növeli, ha azokat jól áttekinthető, könnyen értelmezhető formában szemléltetjük. Kifejezetten erre a célra szolgál az úgynevezett vízesés-diagram (waterfall chart, bridge chart) (Zebra BI, 2015), amely elnevezését onnan kapta, hogy ha a hatásokat (változásokat) abszolút értékük szerint sorba rendezzük, s először a növekedéseket, majd a csökkenéseket ábrázoljuk, akkor egy vízeséshez hasonló ábrát kapunk. Ezt a sorrendet azonban sokszor felülírja valamilyen másfajta, magasabb prioritást képviselő logika. Az ennek megfelelő elrendezést pedig nem szeretnénk riportról-riportra változtatni az aktuális előjelek és mértékek függvényében. Ilyenkor a tényezők (hatás1, hatás2, …, hatás *n*) sorrendje rögzített, a változások módosuló iránya és nagysága pedig igen változatos alakzatokat eredményezhet.

Az eredmények diagramon történő ábrázolása általában az elemző munka utolsó lépései közé tartozik. Így aztán elsőre meglehetősen szokatlan, hogy az eltéréselemzésről szóló cikksorozatunk a hozzá tartozó diagramkimenet előállítási lehetőségeinek bemutatásával kezdődik. Ennek oka egyszerűen az, hogy a módszer lényege, "filozófiája" legkönnyebben az eredményeit szemléltető ábra segítségével érthető meg.

Ebben a cikkben a vízesés-diagram Excelben történő elkészítésének lehetőségeit és lépéseit mutatjuk be. A különféle vállalatirányítási és üzleti intelligencia rendszerek, tervezésre és elemzése szolgáló üzleti célszoftverek mellett az Excel táblázatkezelő ma is a controllingmunka alapvető, kisebb vállalatoknál sokszor kizárólagos, nagyvállalati környezetben pedig rendkívül hasznos, rugalmas, alacsony költséggel és azonnal hozzáférhető kiegészítő eszköze.

A cikk első részében az Excelbe beépített vízesés-diagram elkészítésének lépésein vezetjük végig az Olvasót. A második részben pedig olyan lehetőségeket mutatunk be, amelyeket akkor is alkalmazni tudunk, ha beleütközünk a beépített diagram korlátaiba.

#### Az Excel beépített

#### vízesés-diagramjának elkészítése

A beépített vízesés-diagram az Excel 2016-os verziója óta érhető el. A korábbi verziók esetén is alkalmazható módszereket a cikk második részében ismertetjük. Az ebben a részben bemutatásra kerülő példához az Excel Microsoft 365 verzióját használjuk.

Vigyük be egy üres munkalapra az 1. számú táblázatban látható adatokat, amelyek valamely gazdasági változó (legyen ez most a vállalati/vállalkozási eredmény, a nettó profit) előző (bázis) időszaki vagy tervezett értéke (100 millió), illetve tárgyidőszaki vagy tényértéke (40 millió) közötti eltérés öt tényezőre (hatásra) történő felbontásának eredményeit mutatják. Az egyes hatások táblázatban szereplő értékét most fogadjuk el, azok meghatározásának lehetséges módszereivel a sorozat következő cikkeiben foglalkozunk majd. Jelenlegi célunk az eredmények megfelelő ábrázolása.

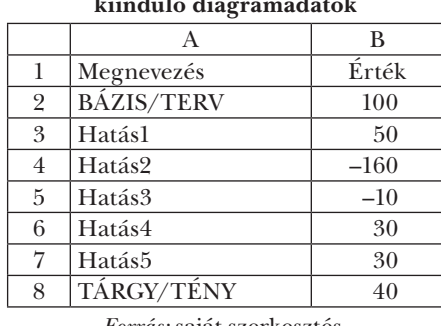

## **1. táblázat. Eltéréselemzési eredmények, kiinduló diagramadatok**

*Forrás:* saját szerkesztés.

Az eltéréselemzés 1. táblázatban szerepelő eredményét vízesés-diagramon az 1. ábra szemlélteti. A diagram első, illetve utolsó szürke oszlopai a bázis/terv, illetve tárgy/tény adatokat mutatják. Az ábra jelmagyarázata ezeket összesített értékeknek nevezi, bár hívhatnánk őket akár

szinteknek is. A beépített vízesés-diagram jelmagyarázat elnevezésein azonban nem tudunk változtatni.

A szürke oszlopok olyan értékeket jelölnek, ahonnan kiindulunk, illetve, ahová a változások, a különböző pozitív és negatív irányú hatások után megérkezünk. A záró szürke oszlop magassága a kiinduló (bázis/terv) érték és az összes hatás összegének felel meg. Ily módon természetesen az összesített érték elnevezés is helytálló.

A szinteket jelölő szürke oszlopok minden esetben érintkeznek a vízszintes tengellyel, vagyis a nulla értékkel: pozitív szintek esetén az oszlop alja (ilyenek az 1. számú ábra szürke oszlopai),

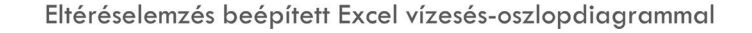

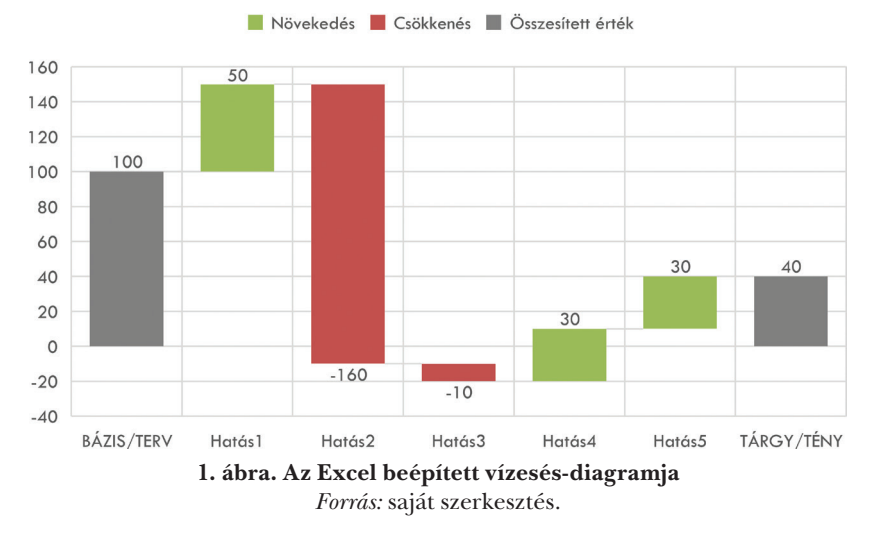

míg negatív szintek esetén (ilyenek nincsenek az 1. ábrán, de a későbbi cikkekben ezekre is láthatunk példát) az oszlop teteje.

A szürke adatpontoktól nemcsak színükben, hanem egyéb jellemzőikben is jelentősen eltérnek a zöld és piros, változásokat jelentő oszlopok. Tekintettel arra, hogy a vizsgált gazdasági változó a vállalkozási eredmény, így a pozitív hatást jelentő növekedést zölddel, a negatív hatást kifejező csökkenést pedig pirossal jelöljük. (Ha költségeket elemeznénk, akkor a növekedést lehetne pirossal, a csökkenést pedig zölddel jelölni, hiszen ebben az esetben az előbbi lenne a kedvezőtlen, utóbbi pedig a kedvező hatás.)

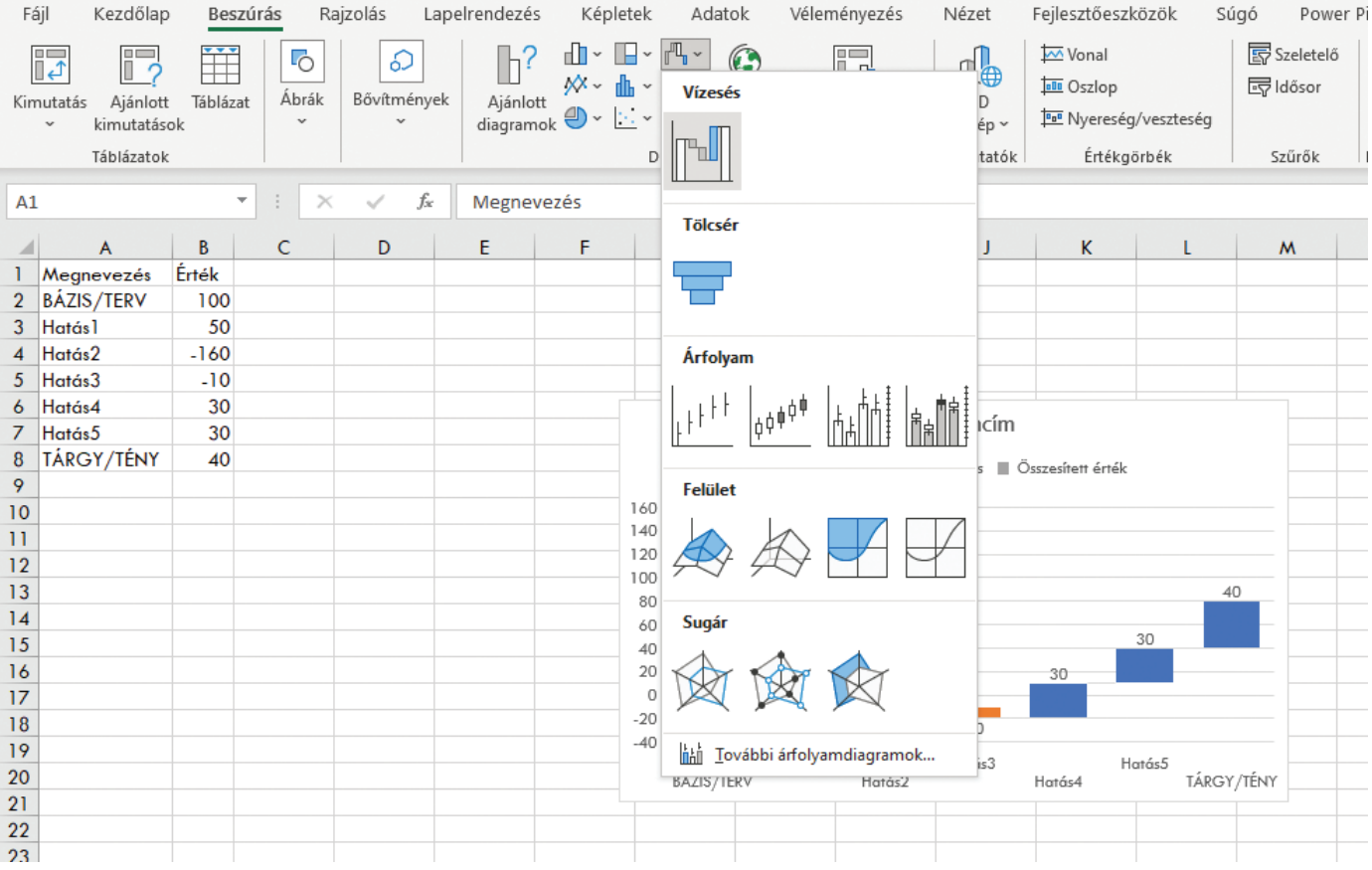

**2. ábra. Beépített vízesés-diagram beszúrása**

*Forrás:* saját szerkesztés.

A zöld és piros oszlopok alja (vagy teteje) nem (feltétlenül) érintkezik a vízszintes tengellyel. Olyanok mintha lebegnének. Az első, 50 egységnyi hatást jelző zöld oszlopdiagram kiindulópontja a tárgy/tény szürke oszlop teteje. Ehhez képest 50 egységgel kerülünk magasabbra az első hatás eredményeképpen. Ha csak ez az egy hatás következik/következett volna be, akkor 100-ról 150-re növekedne/növekedett volna az eredményünk. A hatásokat minden esetben a közgazdaságtanból Marshall óta jól ismert ún. *ceteris paribus* (vagyis minden egyéb változatlansága mellett) elv alapján kell értelmezni (Solt, 2007; Samuelson-Nordhaus, 2012). Ez meghatározza az egész vizsgálat szellemiségét, persze úgy, hogy a már figyelembe vett hatásokat nem vonjuk vissza, hanem ezekhez vesszük hozzá egyenként a további tényezőket, s mutatjuk ki a kumulált hatást.

A második hatás kiindulópontja ily módon az előző hatással elért 150-es szint. Mivel a második hatás egy hatalmas összegű negatív tényező (-160), ezért a piros oszlop a negatív tartományba (a -10-es kumulált értékre) visz le minket. A második hatáshoz tartozó piros oszlop tehát irányát tekintve lefele mutat. Az összes piros oszlop ilyen, míg a zöldek növekedést, tehát felfelé mutató hatást fejeznek ki.

A harmadik hatás (-10) is negatív, ezzel még lejjebb kerülünk, majd a negyedik és ötödik, 30-30 egységnyi pozitív hatás után érjük el a diagram záróértékét, a 40 egységnyi tárgy/tény eredményt.

Miután megértettük, hogyan kell leolvasnunk és értelmeznünk a vízesés-diagramon látható adatokat, nézzük meg, milyen lépésekre van szükség, ha az 1. táblázatban szereplő adatokból kiindulva az 1. ábrán látható végeredményhez, diagramkimenethez szeretnénk eljutni!

Jelöljük ki a diagramadatokat tartalmazó A1:B8 tartományt, majd a Beszúrás menü Diagramok csoportjában válaszszuk a Vízesés-, tölcsér-, árfolyam-, felület- vagy sugárdiagram beszúrása lenyílóját (lásd a 2. számú ábrán)! Ha az itt található diagramtípusok közül a vízesés-diagram fölé visszük az egér mutatóját, akkor a következő szöveg lesz olvasható. *"Mire használható ez a diagramtípus: egy pozitív és negatív értékekből álló sorozat halmozódó hatásának ábrázolására. Mikor célszerű használni: ha befelé és kifelé áramlásokat képviselő adatokkal, például pénzügyi adatokkal dolgozik."* Esetünkben lényegében erről van szó. Az eredménynövelő hatásokat felfoghatjuk befelé, a csökkentőket pedig kifelé áramlásként, s valóban ezeknek a hatásoknak a halmozódására vagyunk kíváncsiak, pontosan ezt szeretnénk szemléltetni.

A vízesés-diagram ikonjára kattintva az alábbi ábra jelenik meg a munkalap közepén (3. ábra), amelynek egyelőre sem a színezése, sem pedig az oszlopainak helyzete nem egyezik meg teljes mértékben az 1. ábrán bemutatott vízesés-diagraméival. Orvosoljuk először az utóbbi problémát!

A diagram adatsorára (bármely oszlopra) a bal egérgombbal kattintva, majd még egyszer a bal egér gombbal az első oszlopra kattintva kijelölhetjük az első adatpontot (első oszlopot), amelyre újból, de most már az egér jobb gombjával kattintva megjelenő helyi menüben az Adatpont formázása elemet választva a 4. ábra jobb oldalán látható beállítási lehetőségekhez jutunk. A kékkel körbekeretezett Beállítás összesített értékként opciót kell alkalmaznunk az első és az utolsó oszlopra egyaránt. Ennek következében a bázis/terv, valamint a tárgy/tény oszlopok szürkére változnak, s aljukkal a vízszintes tengelyhez illeszkednek.

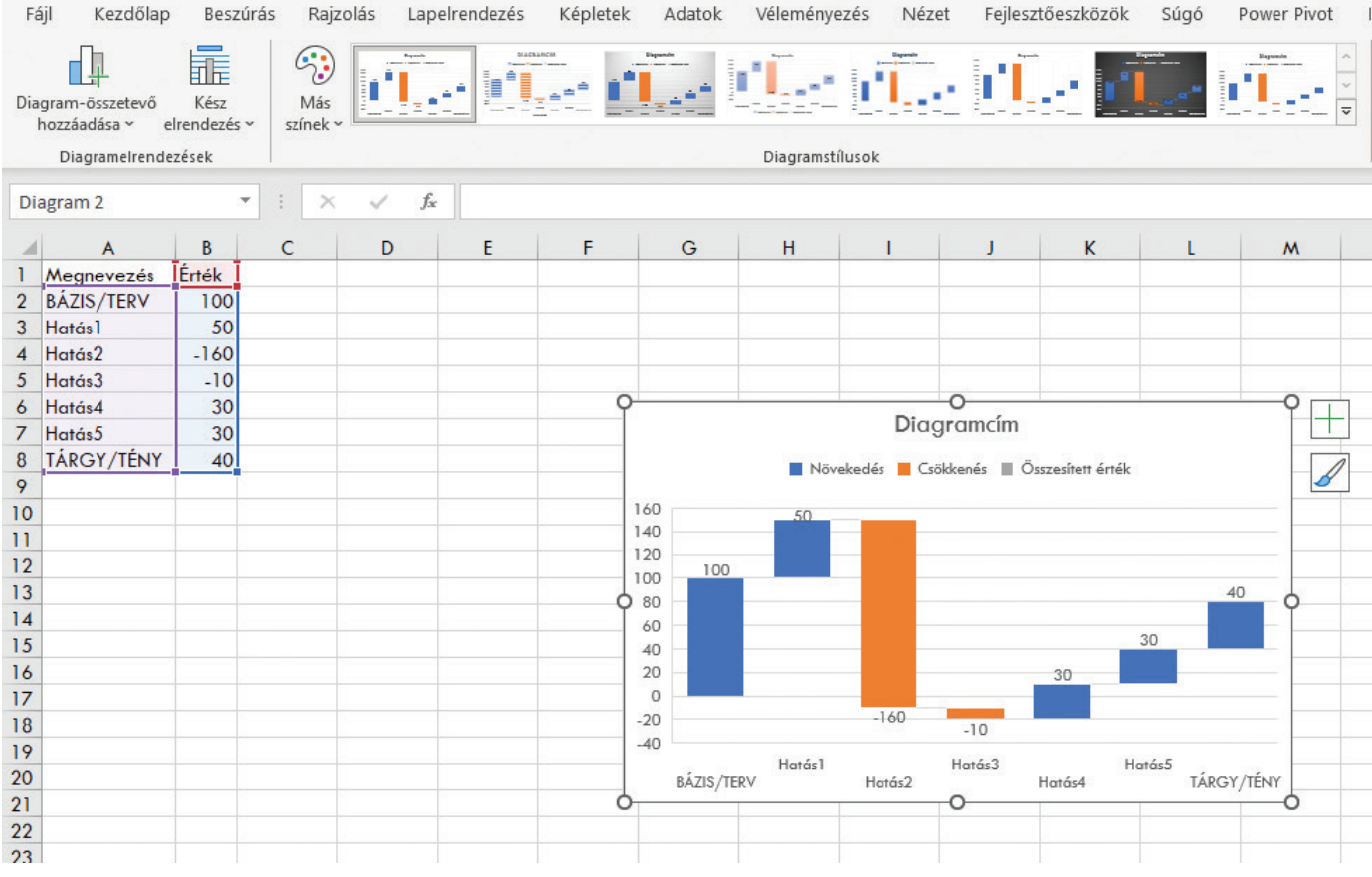

**3. ábra. A nyers (formázatlan) vízesés-diagram**

*Forrás: saját szerkesztés.*

### Cikkek, talnumányok

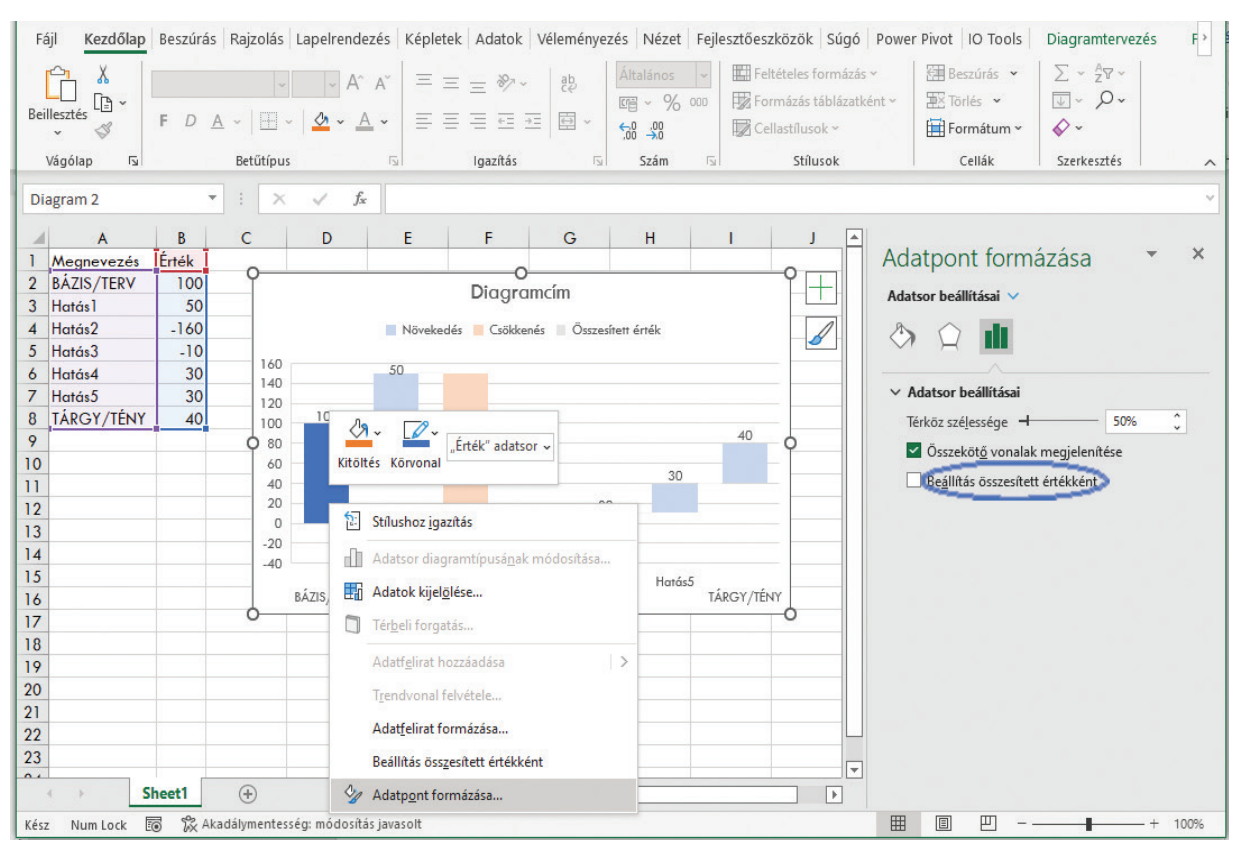

**4. ábra. A szintek beállítása összesített értékként** *Forrás: saját szerkesztés.*

A diagram színezését akár adatpontonként is megváltoztathatjuk, ehelyett azonban inkább olyan beállítást célszerű alkalmaznunk, amely egyszerre és egyformára színezi a növekedést, illetve a csökkenést szemléltető oszlopokat.

A vízesés-diagram az aktuális színséma 1. és 2. jelölőszínét használja. Ez a standard Office séma esetén a kék és a narancs. Az 1. ábrán bemutatott színezés eléréséhez a kéket zöldre, a narancssárgát pedig pirosra kell állítanunk. Ehhez a Lapelrendezés menüpontban a Témák csoportban a Színek lenyíló utolsó elemét, a Színek testreszabása… menüpontot kell választanunk. Itt az 5. ábrának megfelelően módosíthatjuk az 1. és 2. jelölőszínt, valamint alul nevet is adhatunk a vízesés-diagramokhoz készített egyéni színsémánknak.

# A vízesés-diagram előállításának egyéb módszerei

Ahogy azt korábban is jeleztük, a beépített vízesés-diagram csak a 2016-os Excel verziótól érhető el. Ráadásul ez is csak Excel munkalapokon elhelyezett adattáblákkal használható, Pivot tábláknál kimutatásdiagramként vagy a Power-View jelentéskészítőben nem. Ha megvizsgáljuk a diagram beállítási lehetőségeit, itt is jóval korlátozottabb lehetőségekkel találkozunk, mint például a hagyományos oszlopdiagramoknál. (Nem tudjuk például a tengelyfeliratokat formázni: ahhoz, hogy a 2-3. ábrákon két sorban, cikkcakkban elhelyezkedő tengelyfeliratok egy sorba kerüljenek, szélesebbre kell húznunk a diagram méretét.)

Egy másik jelentős korlátozó tényező, hogy a beépített vízesés-diagram kizárólag oszlopelrendezésben áll a rendelkezé-

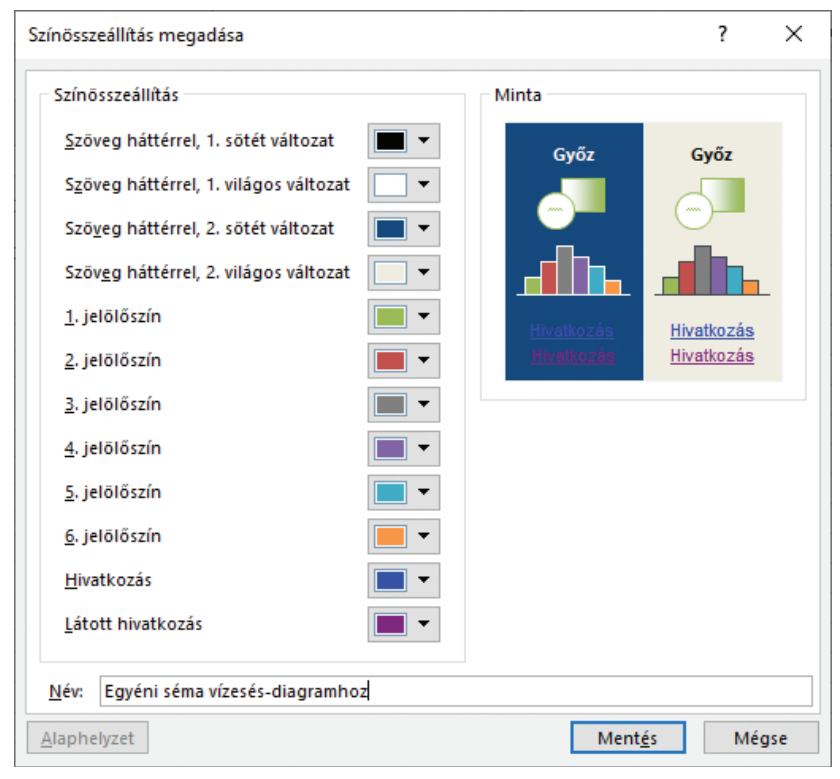

**5. ábra. Egyéni színséma készítése beépített vízesés-diagramhoz** *Forrás: saját szerkesztés.*

sünkre. Pedig sok esetben a sávos elrendezés lenne kívánatos (lásd például a következő cikkben az eredménykimutatás vízesés-diagramon történő ábrázolását).

A 2. táblázat egy olyan segédtáblát mutat, amelynek segítségével a hagyományos halmozott oszlop- és sávdiagram felhasználásával is készíthetünk vízesés-diagramot. A 2016-os Excel verzió előtti időkben több hasonló megoldást láthattunk: lásd például az adatguru (http://www.adatguru.hu/2012/11/vizeses-diagram.html) vagy a controllingportal.hu weboldalakon elérhető sablonokat, illetve Koppány (2011) Excel 2003 verzióra kidolgozott módszerét, amely egy kombinált árfolyam-oszlop diagramot használt. Az Excel későbbi verzióiban ez utóbbi megoldás nem működik, mert az árfolyam-diagram azokban már nem kombinálható más diagramokkal. A Menedzsment és Controlling Portálon egy pár évvel ezelőtt publikált Excel-tipp (Légrádi, 2019) mutatja be a vízesés-diagram halmozott oszlopdiagrammal történő előállítását. Ez viszont nem tudja kezelni a negatív tartománybeli értékeket.

A 2. táblázatban szereplő megoldás mind a pozitív, mind pedig a negatív tartományban megfelelően működik. A segédtábla B oszlopában tudjuk beállítani, hogy az adott sorhoz tartozó érték szint vagy pedig változás. A D oszloptól kezdődnek a technikai segédtábla értékei, elsőként a kumulált értékek. A Támasz elnevezésű E oszlopban az az adatsor látható, amelyet a diagramon majd átlátszóra kell állítani. Ennek a segítségével érjük el, hogy a "lebegő" zöld és piros oszlopok, illetve sávok a megfelelő helyre kerüljenek. Támaszra a diagram első adatpontjánál nincs szükség (értéke ezért nulla), függetlenül attól, hogy azt szintként vagy változásként ábrázoljuk. A többi adatpontnál szintek esetén továbbra sem kell támaszt használnunk, változások esetén pedig kizárólag akkor, ha a kumulált érték az előző sorban szereplőhöz képes nem vált előjelet. Előjelváltás esetén a támasz értéke nulla. Ha nem történik előjelváltás, akkor attól függően, hogy a kumulált érték pozitív vagy sem, az adott és az előző sorhoz tartozó kumulált érték közül a kisebb, illetve a nagyobb határozza meg a támasz értékét. Az E2-es cellába ezért a fentieknek megfelelő =HA(B3="változás";HA(D3\*D2< = 0;0;HA(D3>0;MIN(D3;D2);MAX(D3;D2)));0) képlet kerül. Ezt követően az E3-as cellát az E oszlop összes többi sorába is bemásolhatjuk.

|                | $\mathbf{A}$          | B                  | C      | D                      | E                    | F                 | G                                                   | H                                                    |                                                      |                                                              |
|----------------|-----------------------|--------------------|--------|------------------------|----------------------|-------------------|-----------------------------------------------------|------------------------------------------------------|------------------------------------------------------|--------------------------------------------------------------|
|                | Megnevezés            | Változás/<br>szint | Erték  | Kumu-<br>lált<br>érték | Támasz<br>(átlátszó) | Szint<br>(szürke) | Növekedés<br>negatív<br>tarto-<br>mányban<br>(zöld) | Csökkenés<br>negatív<br>tarto-<br>mányban<br>(piros) | Csökkenés<br>pozitív<br>tarto-<br>mányban<br>(piros) | Növekedés<br>pozitív<br>tarto-<br>mányban<br>$(z\ddot{o}ld)$ |
| $\overline{2}$ | <b>BAZIS/TERV</b>     | szint              | 100    | 100                    | $\Omega$             | 100               | $\Omega$                                            |                                                      |                                                      |                                                              |
| 3              | Hatás1                | változás           | 50     | 150                    | 100                  | $\theta$          | $\Omega$                                            | $\Omega$                                             | $\Omega$                                             | 50                                                           |
| $\overline{4}$ | Hatás2                | változás           | $-160$ | $-10$                  | $\Omega$             | $\Omega$          | $\Omega$                                            | $-10$                                                | 150                                                  | $\Omega$                                                     |
| $\overline{5}$ | Hatás <sup>3</sup>    | változás           | $-10$  | $-20$                  | $-10$                | $\Omega$          | $\Omega$                                            | $-10$                                                | $\Omega$                                             | $\Omega$                                                     |
| 6              | Hatás4                | változás           | 30     | 10                     | $\Omega$             | $\Omega$          | $-20$                                               | $\Omega$                                             | $\Omega$                                             | 10                                                           |
| $\overline{ }$ | Hatás <sub>5</sub>    | változás           | 30     | 40                     | 10                   | $\theta$          | $\theta$                                            | $\Omega$                                             | $\Omega$                                             | 30                                                           |
| 8              | TARGY/<br><b>TENY</b> | szint              | 40     | 80                     | $\theta$             | 40                | $\Omega$                                            | $\Omega$                                             | $\Omega$                                             |                                                              |

**2. táblázat: Technikai segédtábla halmozott oszlop- és sávdiagram segítségével előállított vízesés-diagramhoz**

*Forrás: saját szerkesztés.*

A szinteket jelölő szürke oszlopok adatsora (F) a C oszlopban szereplő értékkel azonos, ha a B oszlopban "szint" beállítás szerepel. Ellenkező esetben (vagyis "változás" esetén) az F oszlop értéke 0. Az F2 cellába ezért az =HA(B2="szint";C2;0) képletet írjuk, majd az F2 cellát tovább másoljuk az oszlop többi sorába is.

A növekedést kifejező zöld, illetve a csökkenést jelző piros oszlopok/sávok diagramadatai attól is függnek, hogy a növekedés/csökkenés vagy azok egy része a pozitív, vagy pedig a negatív tartományban történik. A segédtábla további celláiban alkalmazandó képleteket a 3. táblázat tartalmazza. A G2:J2 tartományt a formulák bevitele után a teljes táblázatba bemásoljuk.

A 3. táblázatban található képletek és a G-J oszlopok gondoskodnak arról, hogy a diagramértékek az oszlop- és sávdiagramok szerkesztési szabályainak megfelelően kerüljenek kialakításra. Lásd például a második hatásnál megjelenő 160 egységnyi csökkenést, amelynek egyik része (150) még a pozitív, másik része (10) viszont már a negatív tartományban helyezkedik el. Utóbbit ezért negatív előjellel (-10) kell szerepeltetnünk. A két adatsor együtt adja majd ki a 160 egységnyi csökkenést.

Jelöljük ki ezek után az A1:A8, valamint a Ctrl billentyűt nyomva tartva az E1:J8 tartományt is (többszörös kijelölés), majd szúrjunk be egy halmozott oszlopdiagramot! Ekkor a 6. ábrát kapjuk, amely az érvényes színsémától függően egyelőre még meglehetősen változatos színekben "pompázik", s a vízesés-diagramunkat még csak "nyomokban" tartalmazza.

Ha a diagram adatsorain (azokra bal egérgombbal kattintva vagy pedig a Formátum menüszalag bal felső sarkában található lenyíló segítségével) egyenként végigmegyünk, s elvégezzük a 2. segédtábla szerinti színbeállításokat (esetleg még

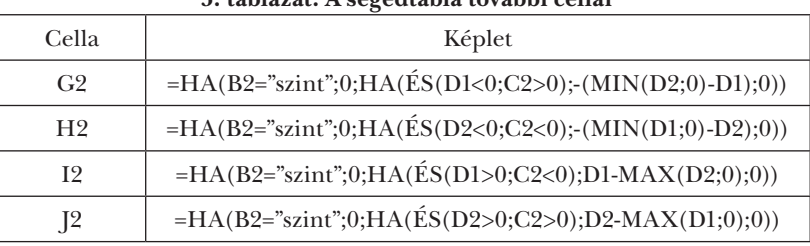

**3. táblázat: A segédtábla további cellái**

*Forrás: saját szerkesztés.*

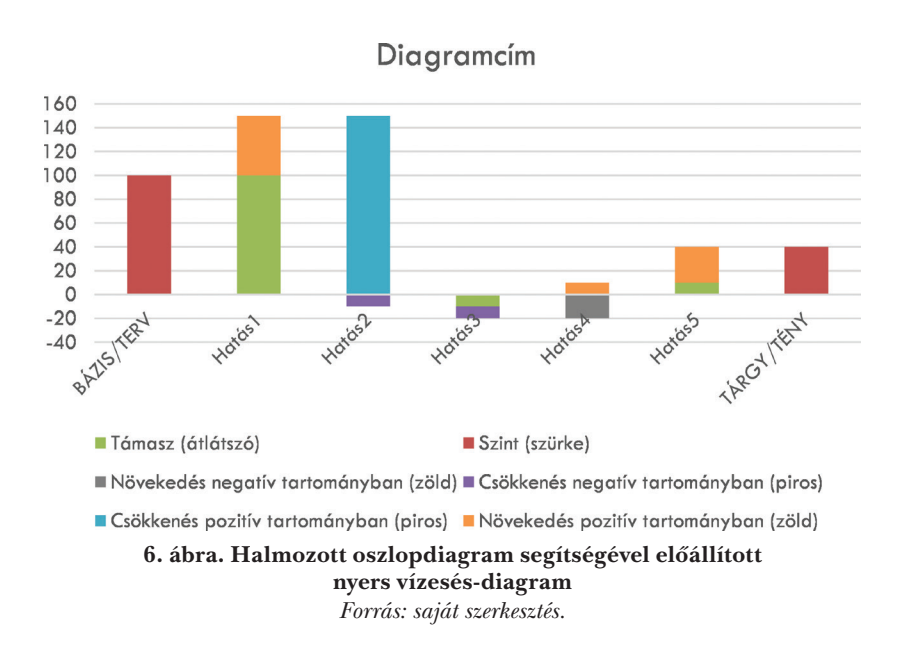

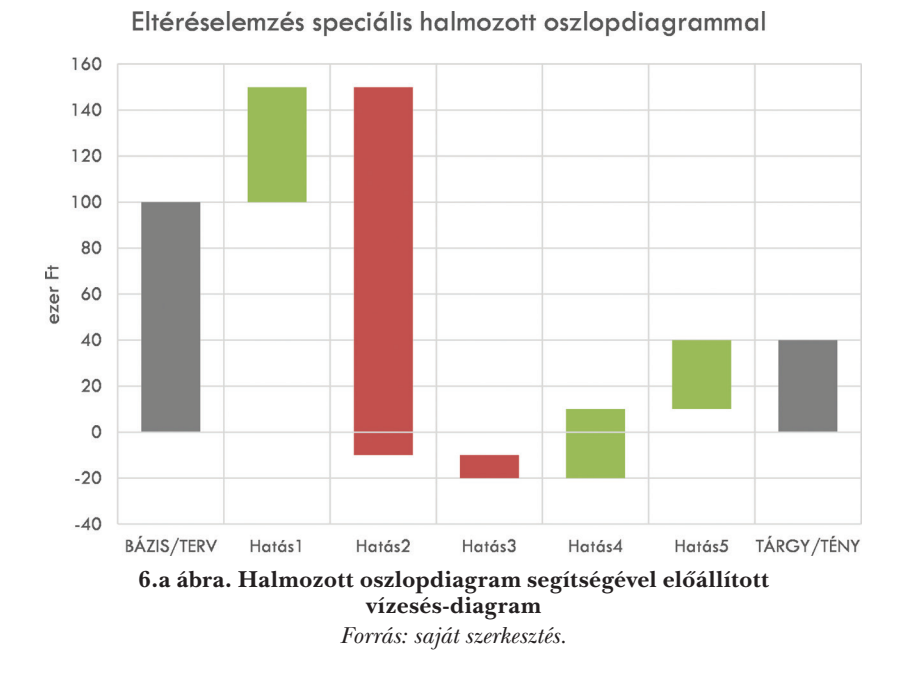

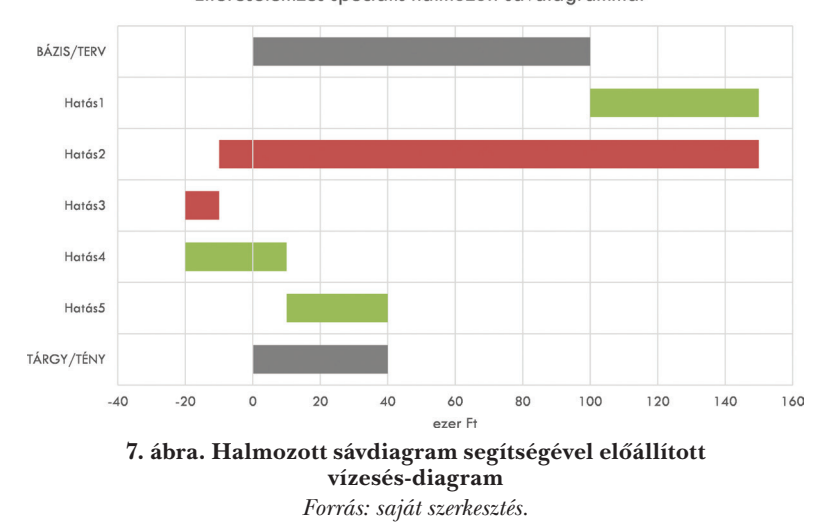

Eltéréselemzés speciális halmozott sávdiagrammal

formázzuk, irányba állítjuk a tengelyfeliratokat, függőleges vezetőrácsokat veszünk fel, megváltoztatjuk/ megadjuk a diagramcímet, s töröljük a jelmagyarázatot), akkor az 1. számú ábrán láthatóhoz nagyon hasonló vízesés-diagramhoz jutunk (6.a ábra).

Ha a diagramtípust (a diagramra jobb egérgombbal kattintva előugró helyi menüben vagy a főmenü Diagramtervezés menüpontjában a Más diagramtípus… gomb megnyomása után) halmozott sávdiagramra, majd a függőleges tengely formázási lehetőségeinél (helyi menü, Tengely formázása…) a kategóriákat fordított sorrendre állítjuk (Kategóriák fordított sorrendben opció bepipálása), akkor máris a 7. ábrán látható vízesés-sávdiagramot kapjuk, amely különösen hasznos olyan esetekben, amikor az egyes kategóriák száma viszonylag nagy, elnevezéseik pedig viszonylag hosszúak (pl. az eredménykimutatás vízesés-diagramon történő ábrázolásakor).

# Összegzés

és a cikksorozat következő témái Cikkünkben az eltéréselemzési eredmények ábrázolására szolgáló vízesés-diagram Excelben történő elkészítésének lehetőségeit tekintettük át. Kitértünk a beépített vízesés-diagram, valamint a halmozott oszlop- és sordiagramok segítségével kialakított felhasználói vízesés-diagram előállításának lépéseire is.

Ezzel a gyakorlati tudással felvértezve, az eltéréselemzés "filozófiájának" ismeretében fogjuk áttekinteni cikksorozatunk következő részében a vízesés-diagram alkalmazási területeit, illetve azokat a módszereket, amelyekkel az eltérések hatótényezőkre bonthatók. Látókörbővítő jelleggel még a hardcore közgazdaságtudományból is hozunk példákat. A hangsúly azonban természetesen továbbra is a controlling és az üzleti elemzés területéhez tartozó alkalmazásokon lesz. Néhány kiemelt, standard témát (pl. az árbevétel, a fedezeti összeg vagy a megtérülési mutatók eltéréselemzését) pedig további külön cikkek keretében tárgyaljuk majd.

## Felhasznált irodalom:

BLUMNÉ BÁN, ERIKA – KRESALEK, PÉTER – PUCSEK, JÓZSEF (2011): A vállalati elemzés alapismeretei. Saldo, Budapest.

BOZSIK, SÁNDOR (2013): Költségek eltéréselemzése termelő vállalatoknál. *Controller Info*, I. évf. 10. szám.

HANYECZ, LAJOS (2011): *Modern vezetői controlling*. Saldo, Budapest.

HORVÁTH & PARTNERS (2015): *Controlling. Út egy hatékony controllingrendszerhez*. Wolters Kluwer Kft., Budapest.

KOPPÁNY, KRISZTIÁN – KOVÁCS, NORBERT

(2011): *Fundamentális elemzés*. Széchenyi István Egyetem, Győr.

- KOPPÁNY, KRISZTIÁN (2011): *Számítógépes elemzési technikák*. Széchenyi István Egyetem, Győr. www.tankonyvtar.hu (olvasva: 2022. okt. 30.)
- KÖRMENDI, LAJOS KRESALEK, PÉTER (2006): A vállalkozások elemzésének módszertani alapjai. Perfekt, Budapest.
- KÖRMENDI, LAJOS TÓTH, ANTAL (2016): A *controlling alapjai*. Saldo Zrt., Budapest.
- KRESALEK, PÉTER (2011): *Teljesítmény és erőforrás controlling*. Oktatási segédanyag. BGE-PSZK – Saldo, Budapest.
- LÉGRÁDI, ATTILA (2019): *Vízesés diagram alkalmazási területei.* https://www.controllingportal.hu/vizeses-diagram-alkalmazasi-teruletei/ (olvasva: 2022. okt. 30.)
- MACZÓ, KÁLMÁN HORVÁTH, ELEKNÉ (szerk.) (2001): *Controlling a gyakorlatban*. Verlag Dashöfer Szakkiadó Kft.
- MÁJER, ÁGNES (2012): *Hatékony-e a termelésem? OEE Overall Equipment Effectiveness, avagy általános eszközkihasználtság*. https://www.controllingportal.hu/hatekony-e\_a\_termelesem\_ oee\_-\_overal\_equipment/ (olvasva: 2022. okt. 30.)
- SAMUELSON, P. A. NORDHAUS, W. D. (2012): *Közgazdaságtan*. Akadémiai Kiadó.
- SOLT, KATALIN (2007): *Mikroökonómia.* TRI-MESTER Kiadó.
- ZEBRA, BI (2015): *How to Choose the Right Business Chart. A 3-step Tutorial.* https://zebrabi.com/wp-content/uploads/2015/01/zebra-bi-business-chart-whitepaper.pdf (olvasva: 2022. okt. 30.)
- http://www.adatguru.hu/
- https://www.controllingportal.hu/